## **11** 表計算の練習8

Excel ではデータを扱う上で、便利な機能があります.まず、フィルターを試してみまし ょう. 練習1で使用したワークシートを活用します. excel-sample1 を開きます. なお, 以 下のスクリーンショットは,Excel 2016 の内容であることを補足しておきます.

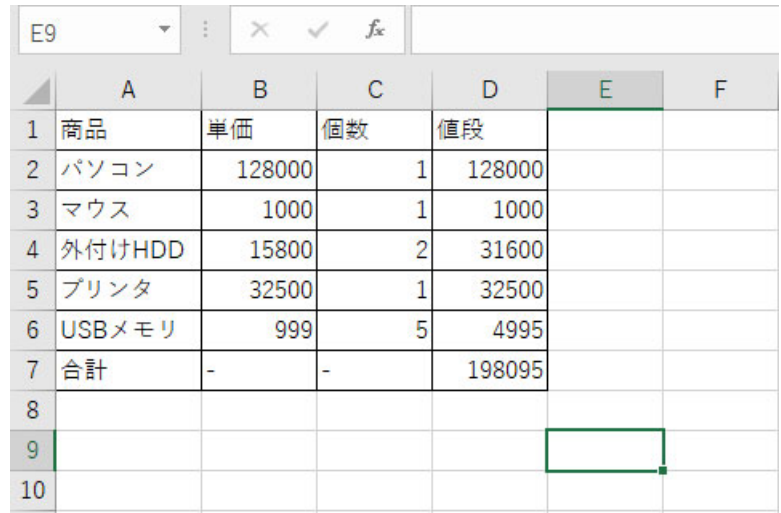

開いたら、ドキュメントフォルダに「excel-sample8」の名前で保存しましょう. フィル ターの機能を試すために,データを追加してみましょう. 5 行を挿入するために 7 から 11 行目を選択します.

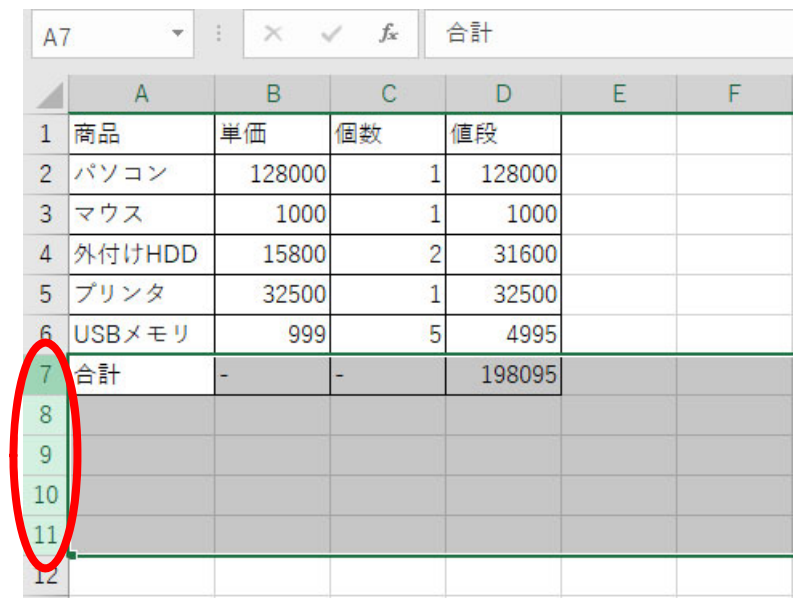

| A7              |                                                                                                    | $\times$ $\checkmark$                    | $f_x$          | 合計        |   |   |
|-----------------|----------------------------------------------------------------------------------------------------|------------------------------------------|----------------|-----------|---|---|
|                 | A                                                                                                   | B                                        | С              | D         | E | F |
| $\mathbf{1}$    | 商品                                                                                                  | 単価                                       | 個数             | 値段        |   |   |
| $\overline{c}$  | パソコン                                                                                                | 128000                                   | 1              | 128000    |   |   |
| 3               | マウス                                                                                                 | 1000                                     | 1              | 1000      |   |   |
| 4               | 外付けHDD                                                                                              | 15800                                    | $\overline{c}$ | 31600     |   |   |
| 5               | プリンタ                                                                                                | 32500                                    | 1              | 32500     |   |   |
| $\overline{6}$  | 游ゴシック - 11                                                                                          | $\mathbf{A} \mathbf{A} \mathbf{A}$ + % , |                | Ë<br>4995 |   |   |
| $\overline{7}$  | <b>B</b> $I \equiv \bigcirc f$ $\uparrow$ $A \uparrow \Box \uparrow \bigcirc f$ $\Box f$ $\uparrow$ |                                          |                | 198095    |   |   |
| 8               |                                                                                                    |                                          |                |           |   |   |
| 9               | 切り取り(I)<br>ക്                                                                                       |                                          |                |           |   |   |
|                 | $\exists E - (\subseteq)$<br>晒                                                                      |                                          |                |           |   |   |
|                 | Ĝ<br>貼り付けのオプション:                                                                                    |                                          |                |           |   |   |
| $\frac{10}{11}$ | み自                                                                                                  |                                          |                |           |   |   |
|                 |                                                                                                    | 形式を選択して貼り付け(S)                           |                |           |   |   |
| $\frac{1}{14}$  | 挿入(I)                                                                                               |                                          |                |           |   |   |
| $\overline{1!}$ | <b>FULLER</b>                                                                                       |                                          |                |           |   |   |
|                 | 米カコプレ 店内 ハカロコブハバ                                                                                    |                                          |                |           |   |   |

5 行挿入されました. A2 から D6 をコピーします.

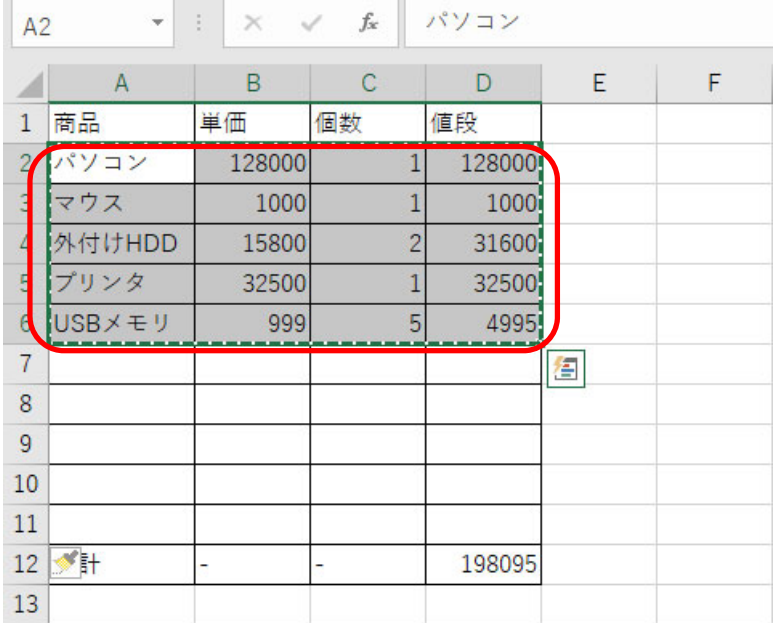

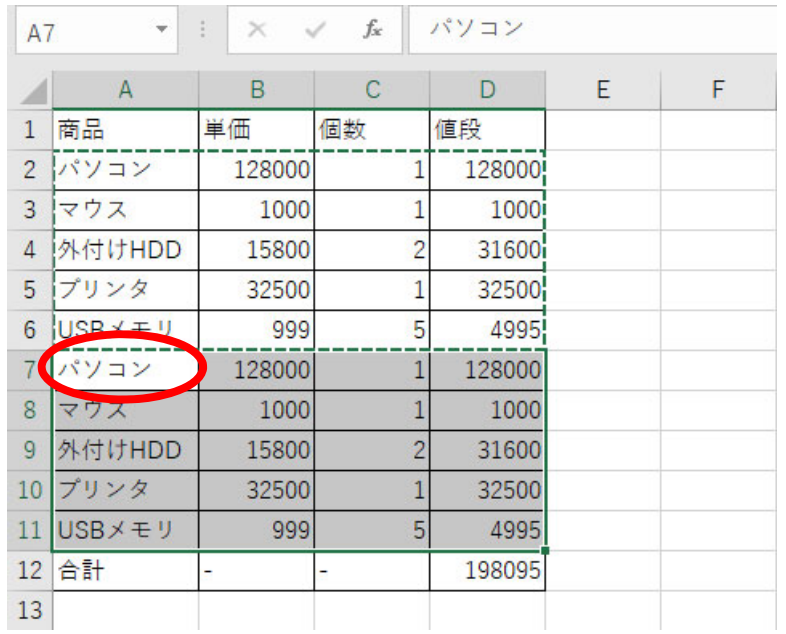

B7 から C11 のセルの内容を, 以下の例のように書き換えます. D12 のセルの内容を 「=SUM(D2:D11)」に修正します.

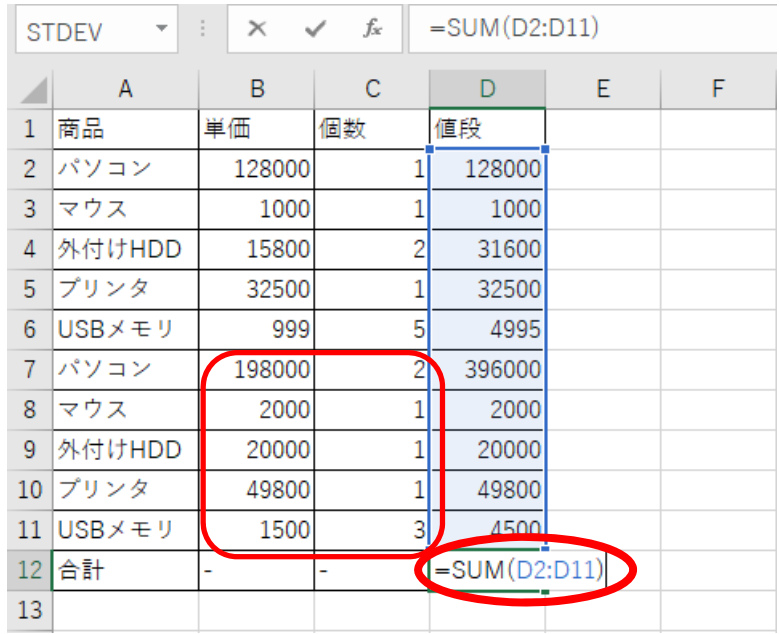

元のデータの順番を保存しておくために,列を追加します. ここでは, A 列をクリックし ます.

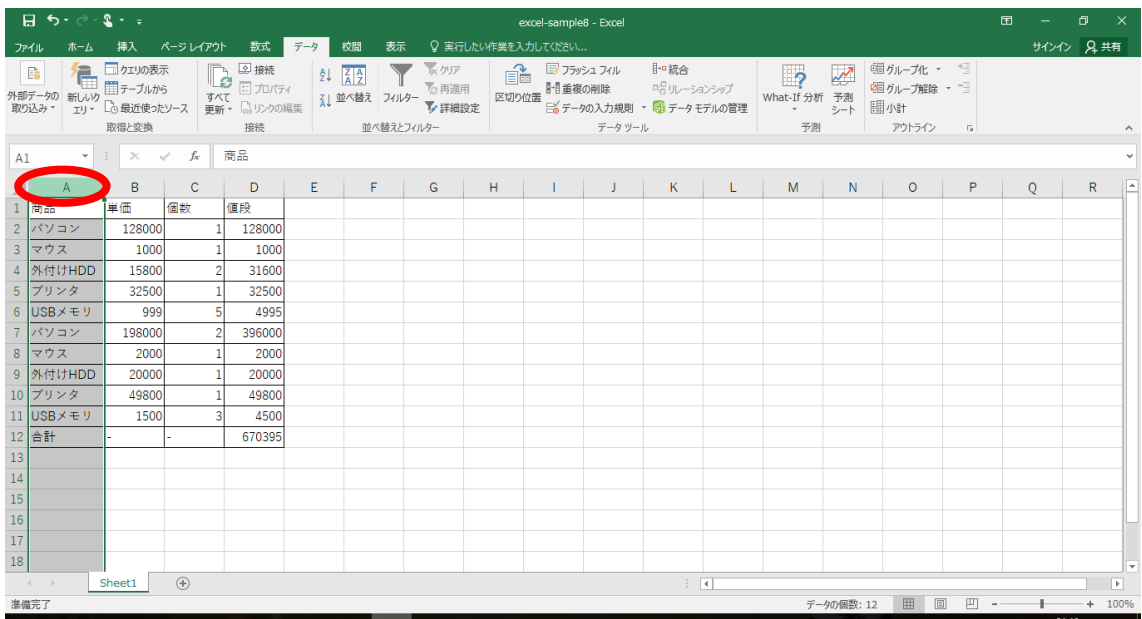

A 列を右クリックし「挿入」をクリックします.

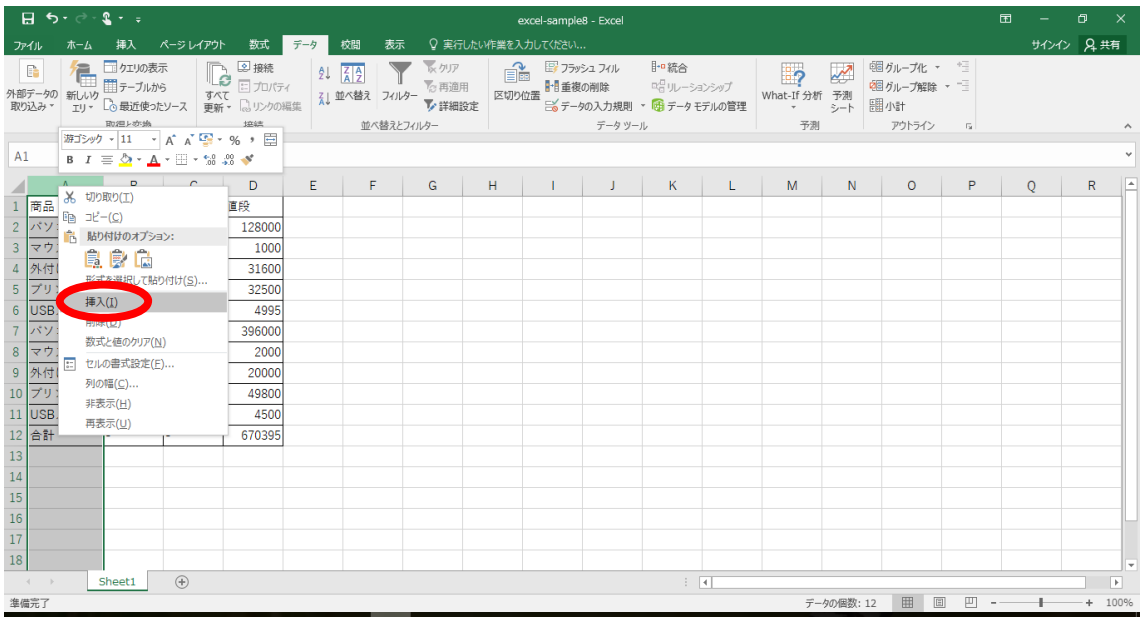

A 列に元の順番が分かるように番号を付けておきましょう.フィルターや並べ替えを行う と、データの位置が変わります. 元の位置が分かるようにしておくことは大切です.

|    | $\mathbf{r}$    | B      | С      | D              | E      | F |
|----|-----------------|--------|--------|----------------|--------|---|
| no |                 | 翫品     | 単価     | 個数             | 値段     |   |
|    |                 | パソコン   | 128000 | 1              | 128000 |   |
|    | $\overline{c}$  | マウス    | 1000   |                | 1000   |   |
|    | 3               | 外付けHDD | 15800  | $\overline{c}$ | 31600  |   |
|    | 4               | プリンタ   | 32500  |                | 32500  |   |
|    | 5               | JSBメモリ | 999    | 5              | 4995   |   |
|    | 6               | パソコン   | 198000 | $\overline{2}$ | 396000 |   |
|    |                 | マウス    | 2000   |                | 2000   |   |
|    | 8               | 外付けHDD | 20000  | 1              | 20000  |   |
| O  | 9               | プリンタ   | 49800  |                | 49800  |   |
|    | 10 <sup>1</sup> | JSBメモリ | 1500   | 3              | 4500   |   |
|    |                 | 合計     |        |                | 670395 |   |

A1 から E11 を選択し,「データ」「フィルター」の順にクリックします.

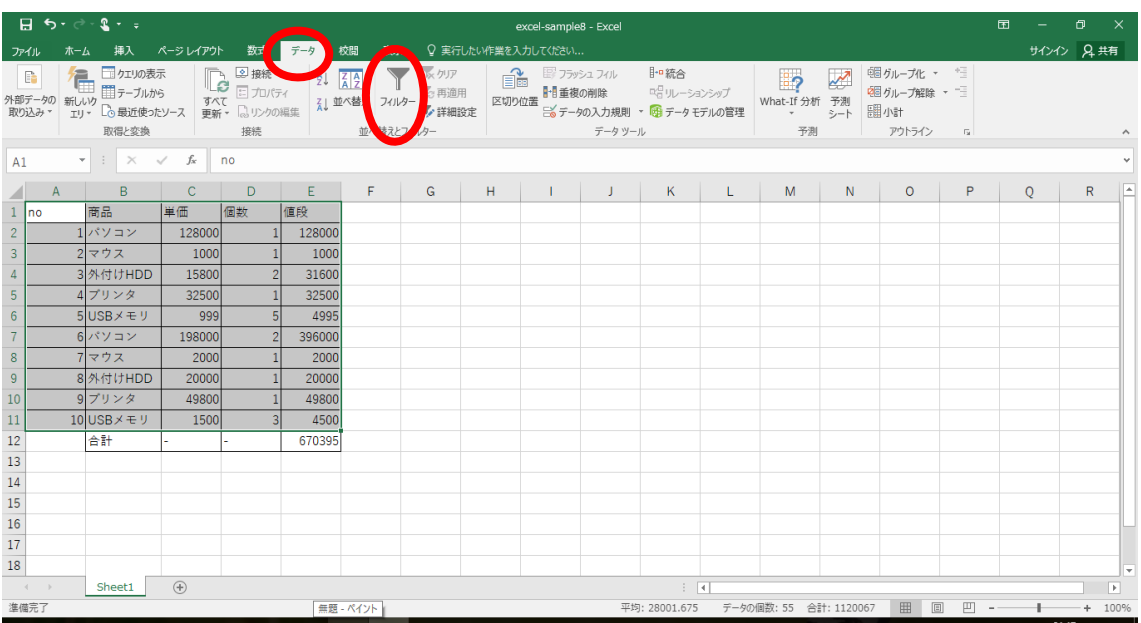

商品の「▼」をクリックし,「パソコン」をチェックします.

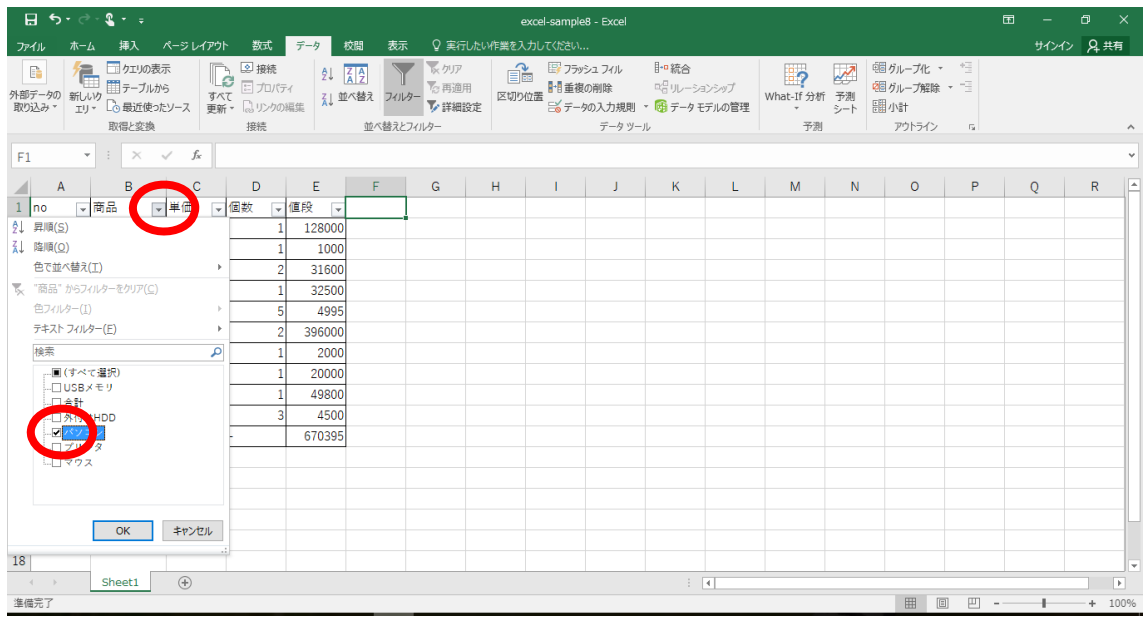

商品名が「パソコン」だけを表示することができました.これが,フィルターの機能で す. 件数が多くなると、フィルターはとても便利です.

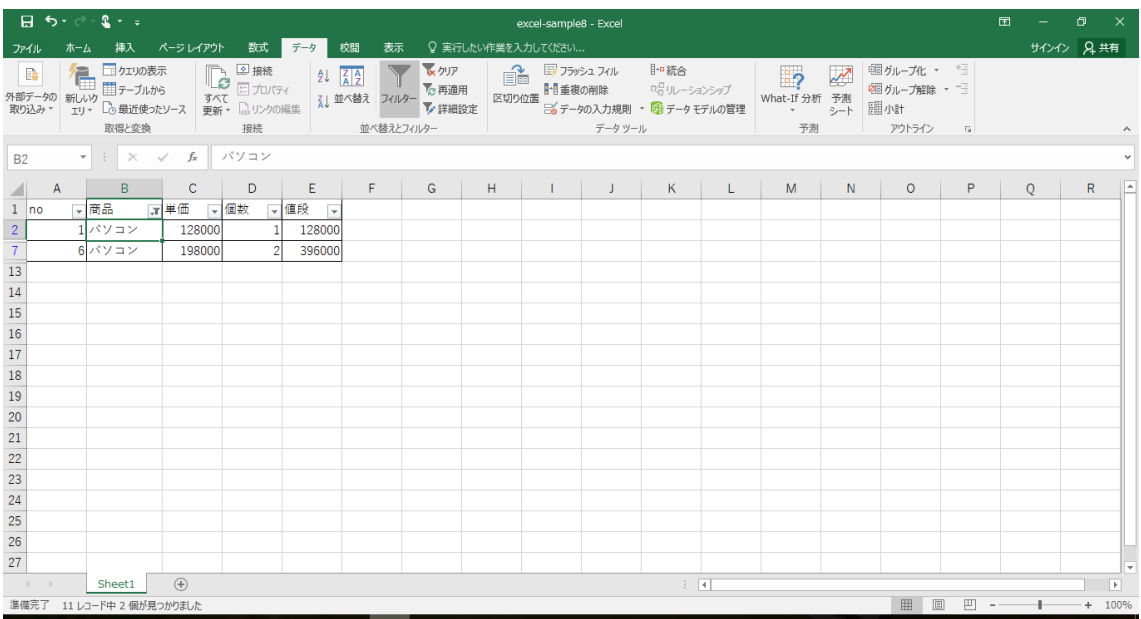

フィルターを解除するときは,「フィルター」をクリックします.

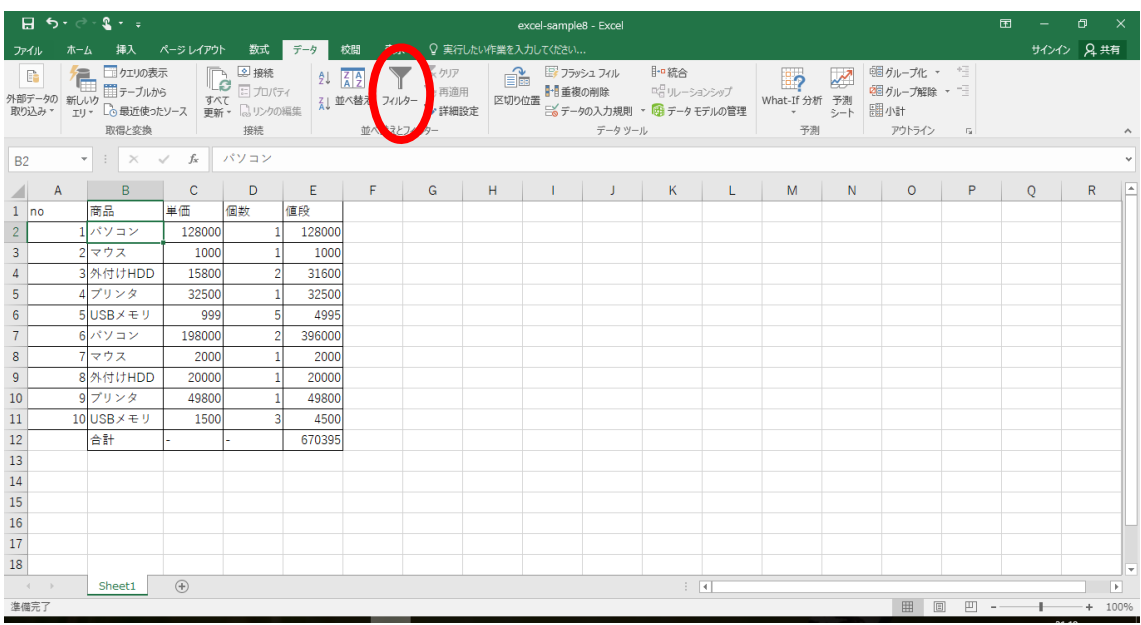

この例では,ドキュメントフォルダに「excel-sample8」で上書き保存しておきましょう.

## **12** 表計算の練習9

練習8で利用したワークシートを活用し,並べ替えを試してみましょう. A1 から E11 を 選択します.「並べ替え」をクリックします.

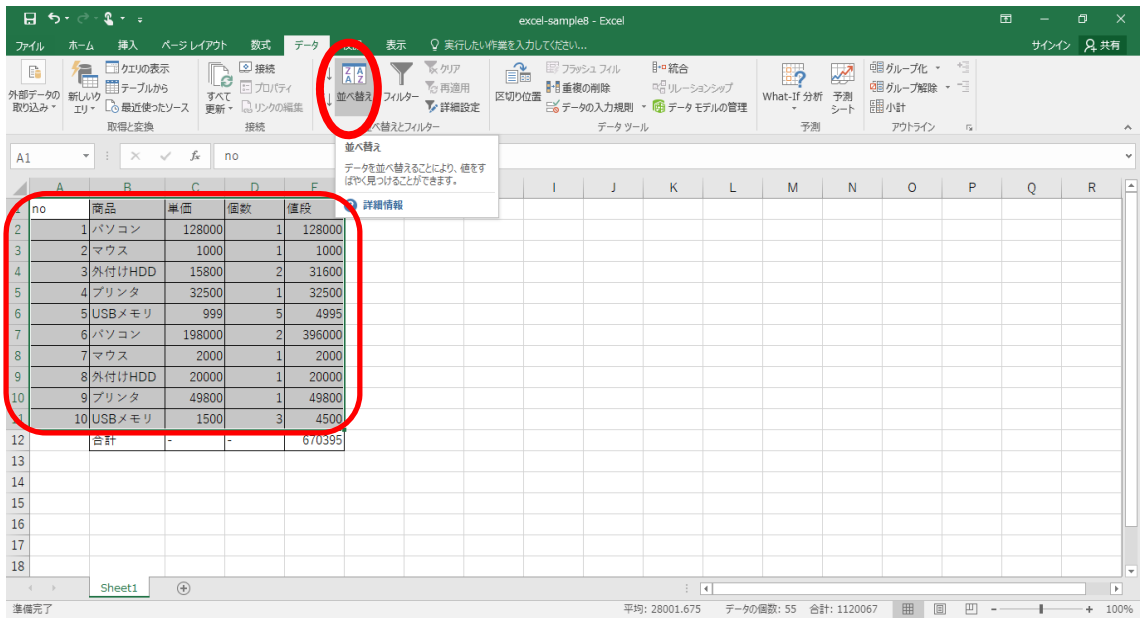

「先頭行をデータの見出しとして使用する」をチェックし,最優先されるキーは「値段」 を選択し,「OK」をクリックします.

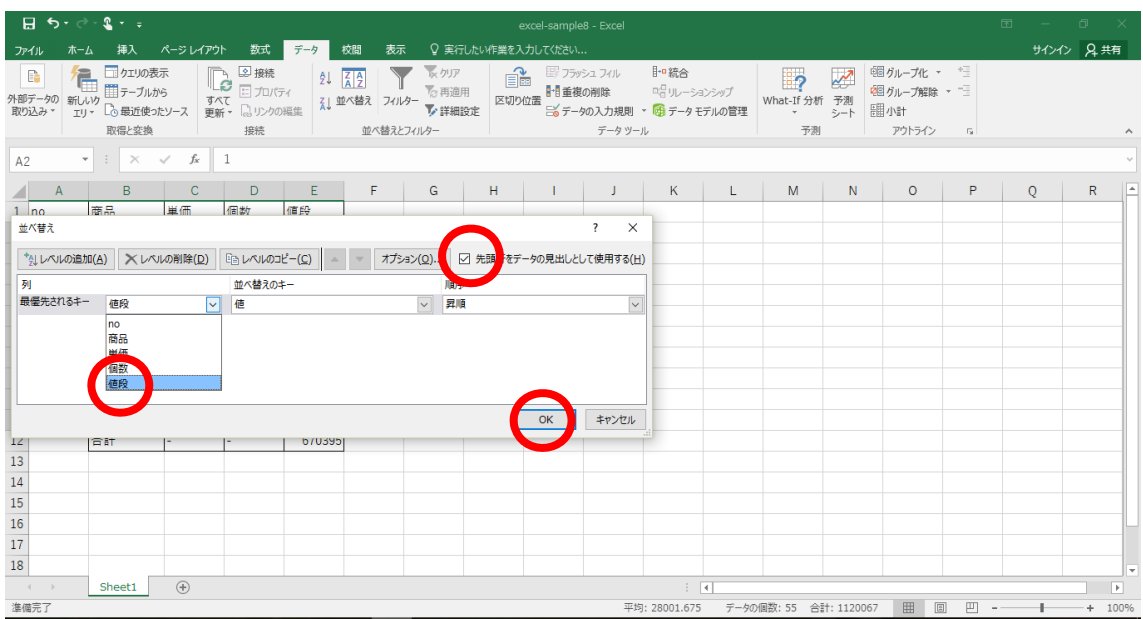

値段の昇順にデータが並べ変わります.どのように変わったかは,A 列の no の値を見れ ば分かります.

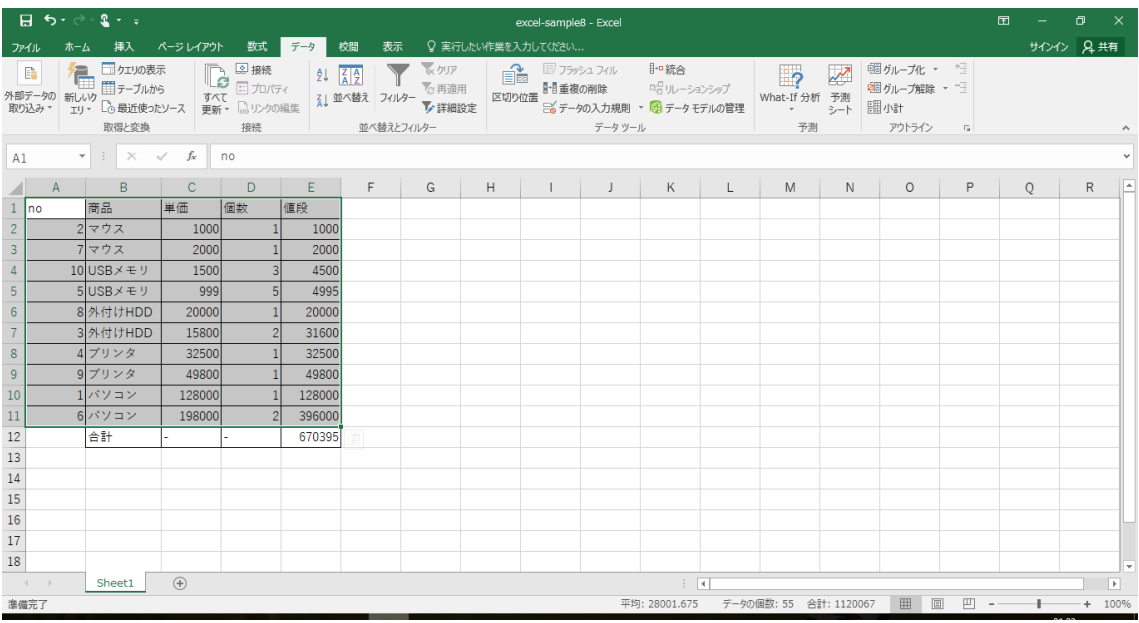

順序を「降順」にし,「OK」をクリックします.

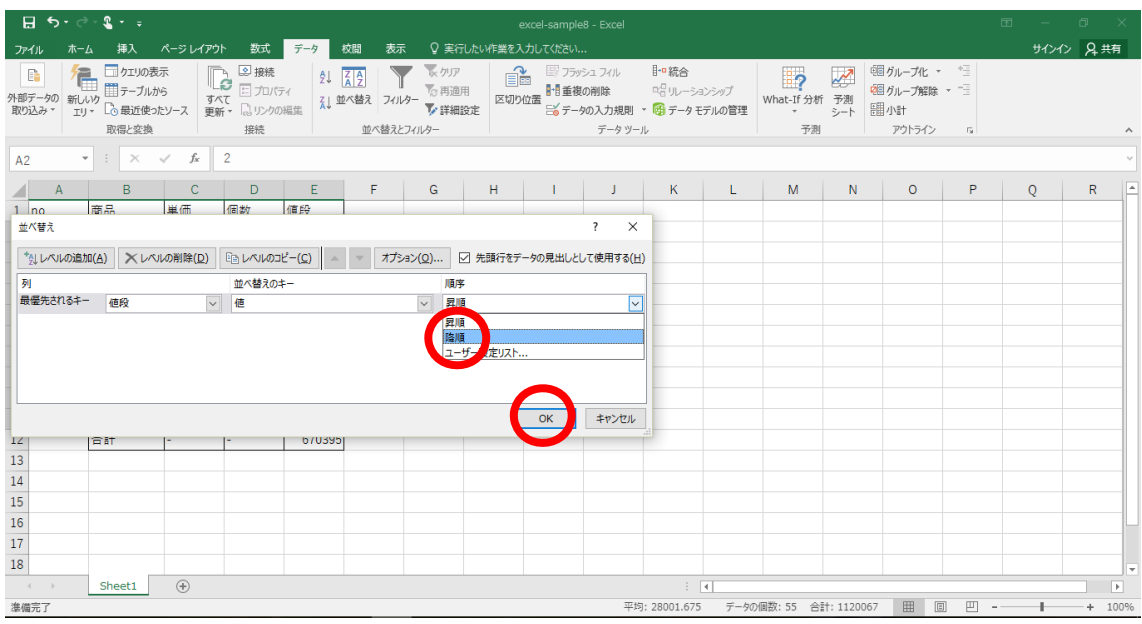

値段の降順にデータが並べ変わります.どのように変わったかは,A 列の no の値を見れ ば分かります.

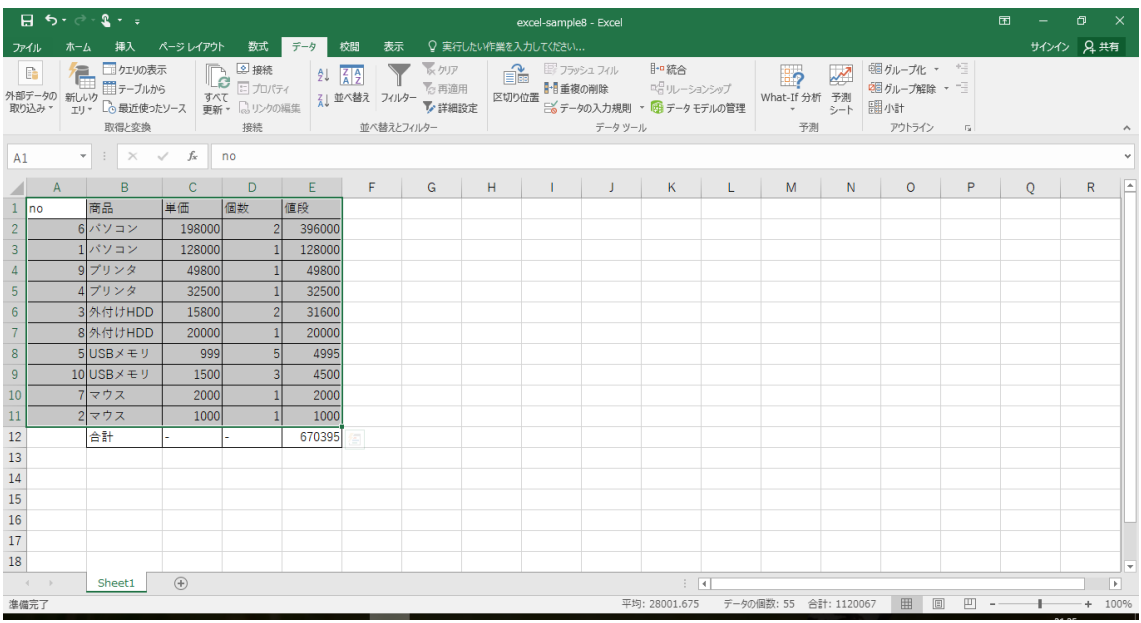

この例では,ドキュメントフォルダに「excel-sample9」で保存しておきましょう.

# **13** 表計算の練習10

練習8で利用したワークシートを活用し、集計を試してみましょう. excel-sample8 を開 きます. 集計項目は B1 から B6 を選択し, コピーします.

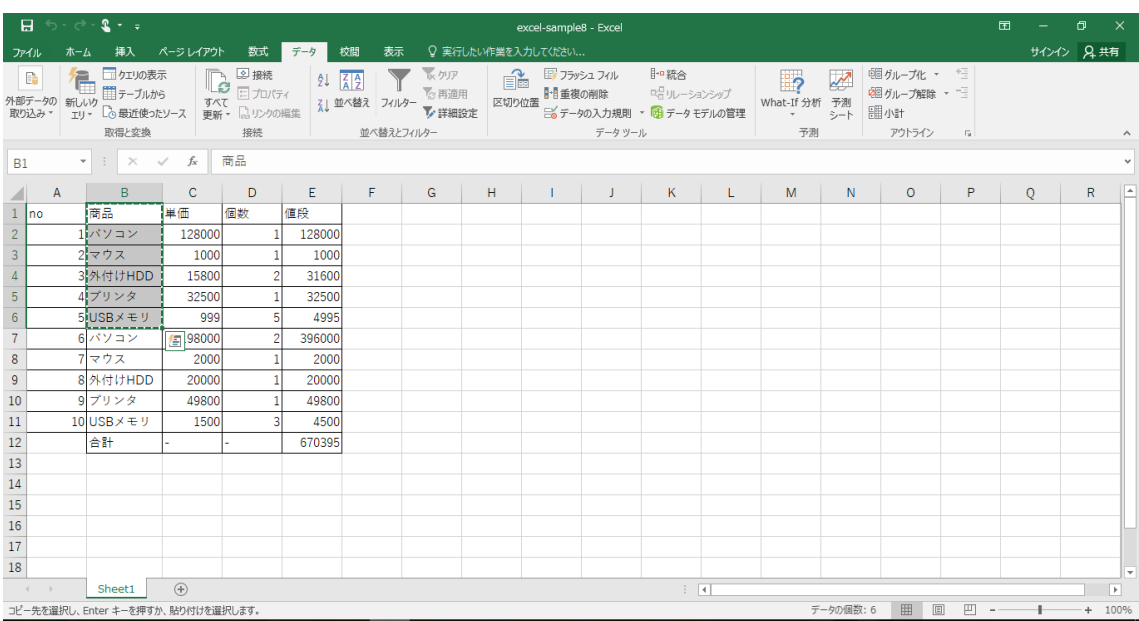

ここでは H1 をクリックし,貼り付けます. もちろん,キーボードを使って入力しても構 いません.

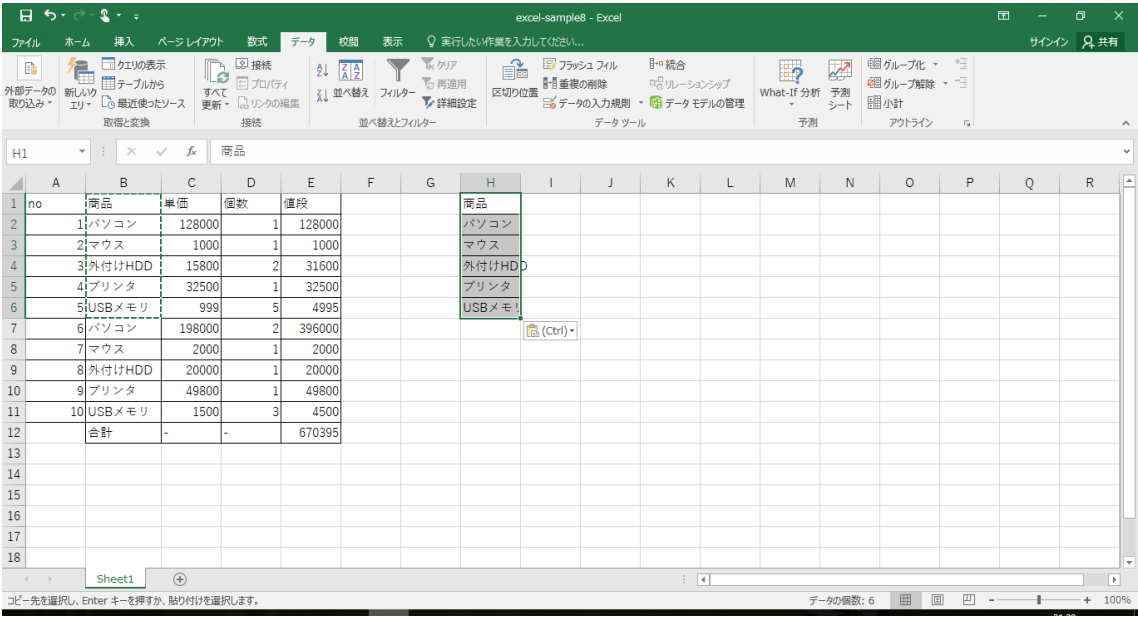

I1 は「値段」と入力します. I2 は「=SUMIF(B2:B11,H2,E2:E11)」と入力します. 範囲 の指定は,マウスでドラッグすると良いでしょう.

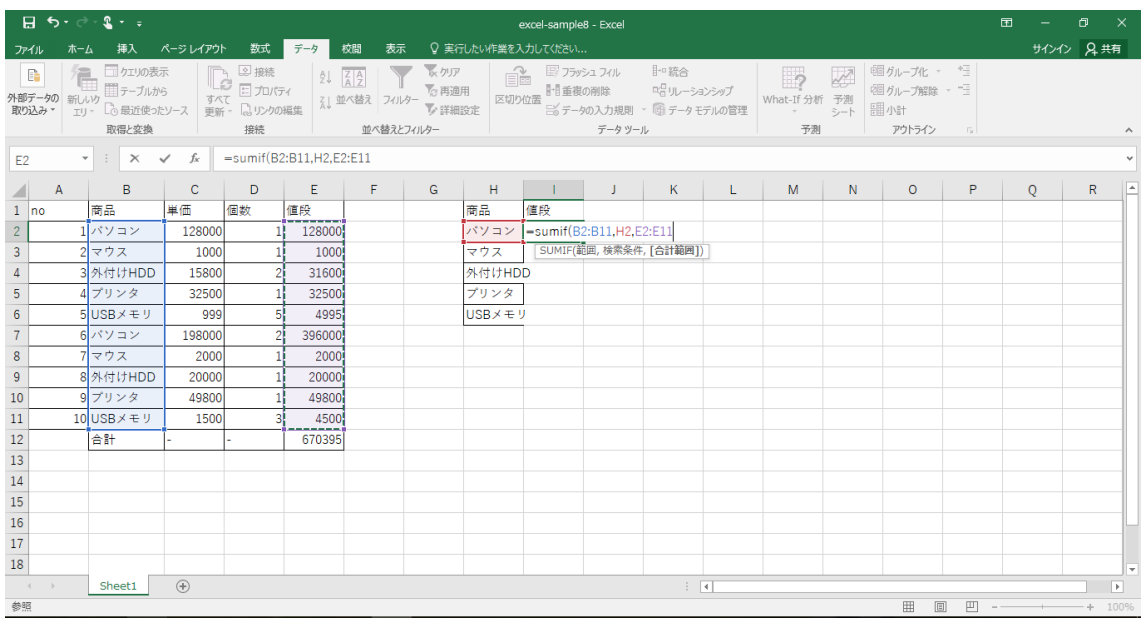

I2 の式は,コピーして貼り付けたときに行がずれないように,行を絶対参照にする必要 があります. I2 は「=SUMIF(B\$2:B\$11,H2,E\$2:E\$11)」と修正します.

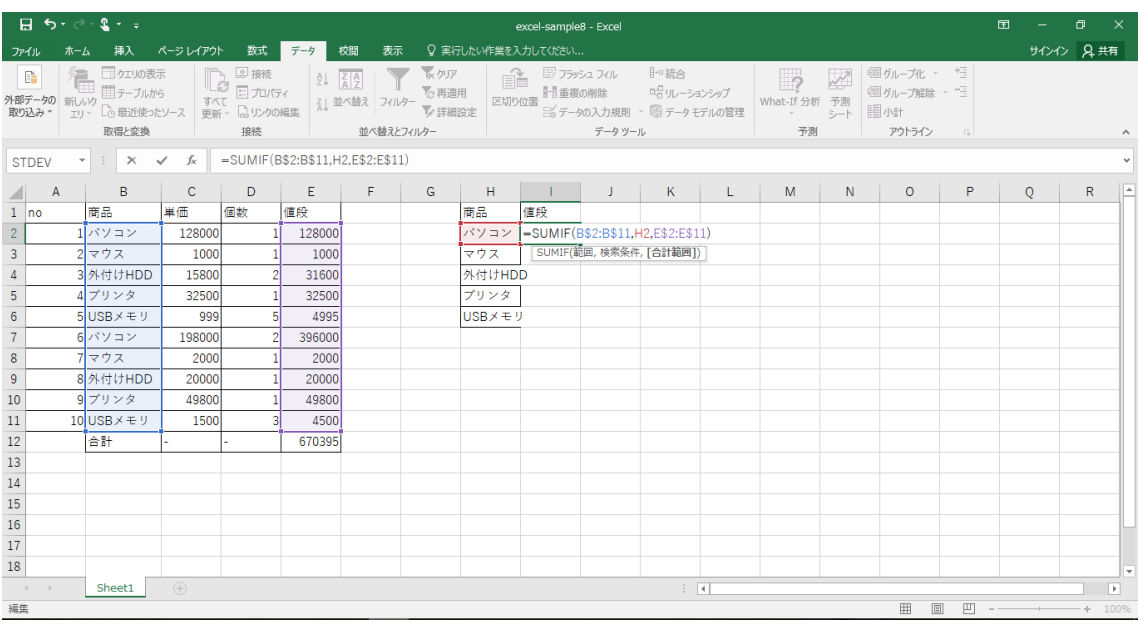

I2 のフィルハンドルを I6 までドラッグし、式をコピーし貼り付けます.

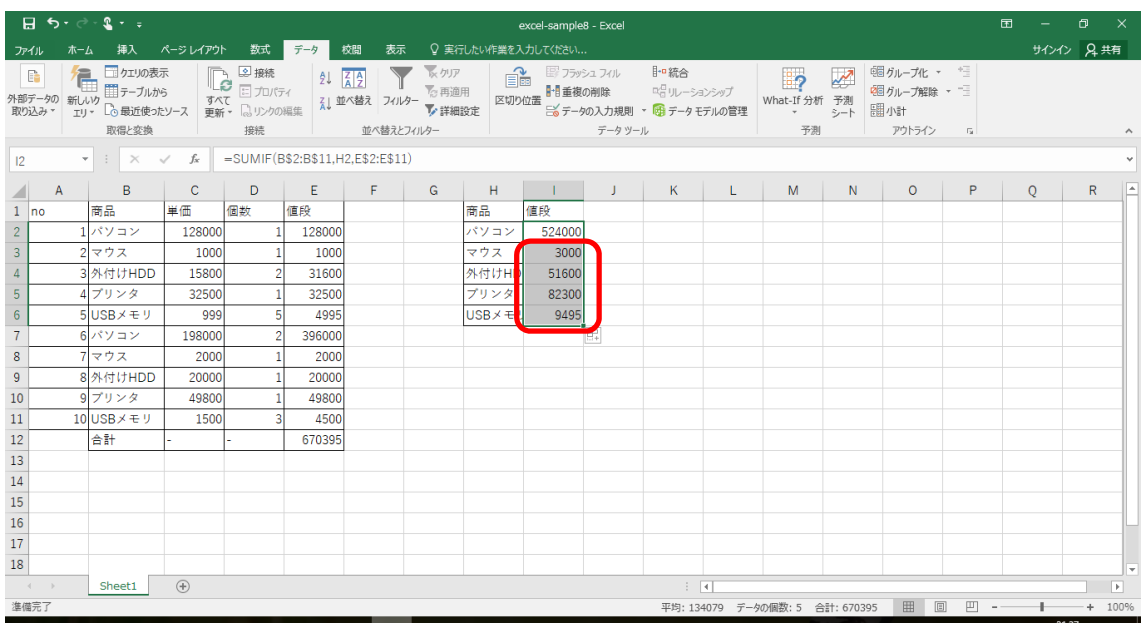

H7 は「合計」, I7 は合計を求める式を入れましょう. オート SUM を使うと良いでしょ う. H 列の幅を調整し, 罫線を付けておきましょう.

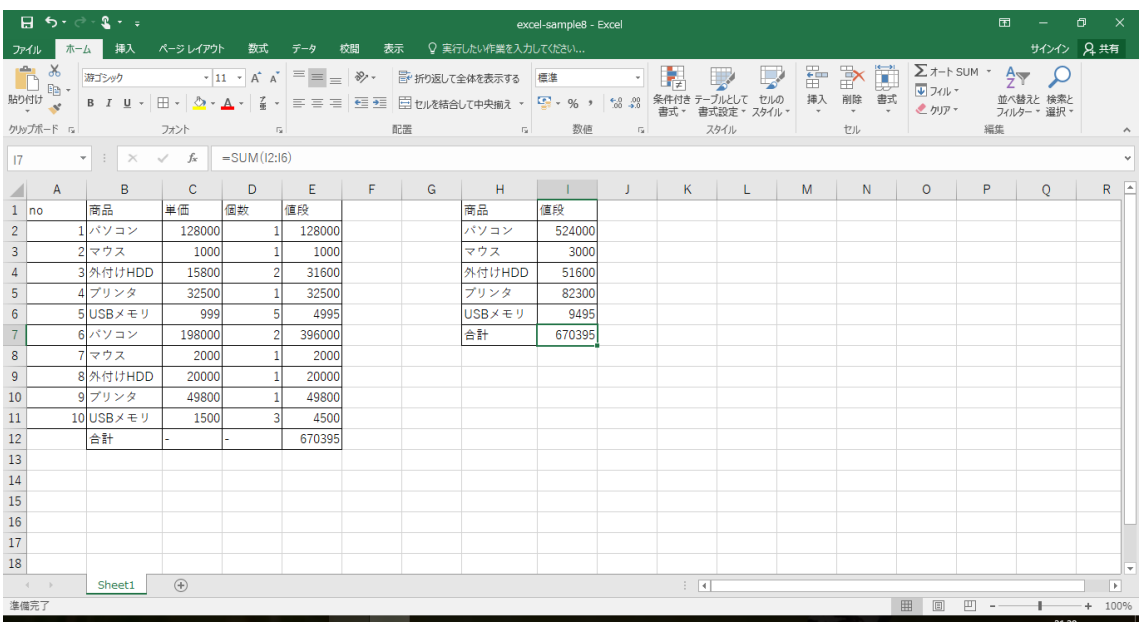

この例では,ドキュメントフォルダに「excel-sample10」で保存しておきましょう.

## **14** 表計算の練習11

練習2で利用したワークシートを活用し,成績の評価を行ってみましょう.excel-sample2 を開きます. ドキュメントフォルダに「excel-sample11」で保存しておきましょう. グラフ は必要ないので,グラフをクリックし,「Del」キーを押して消しておきましょう. この例では、以下のデータを追加します.

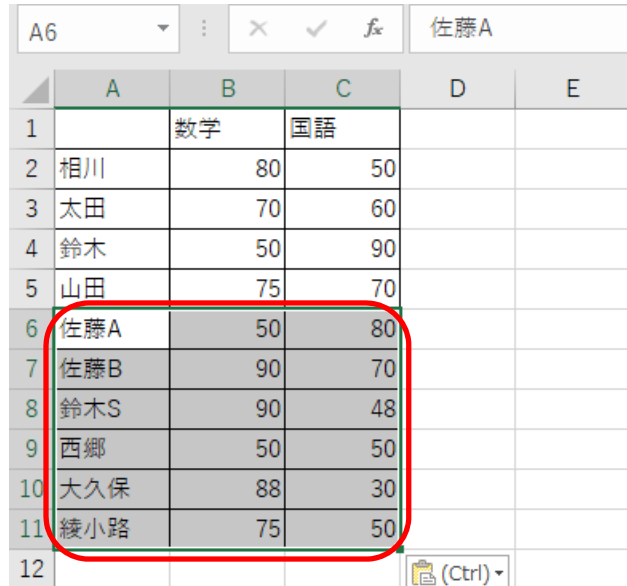

D1 は「数学合否」,E1 は「国語合否」, と入力します. D2 は「=IF(B2>=60,"合","否")」 と入力します. 比較には, A>B(A は B より大きい), A>=B(A は B 以上), A=B(A と B は等 しい), A<>B(A と B は等しくない), A<=B(A は B 以下), A<B(A は B より小さい)の比較演 算子が使えます.

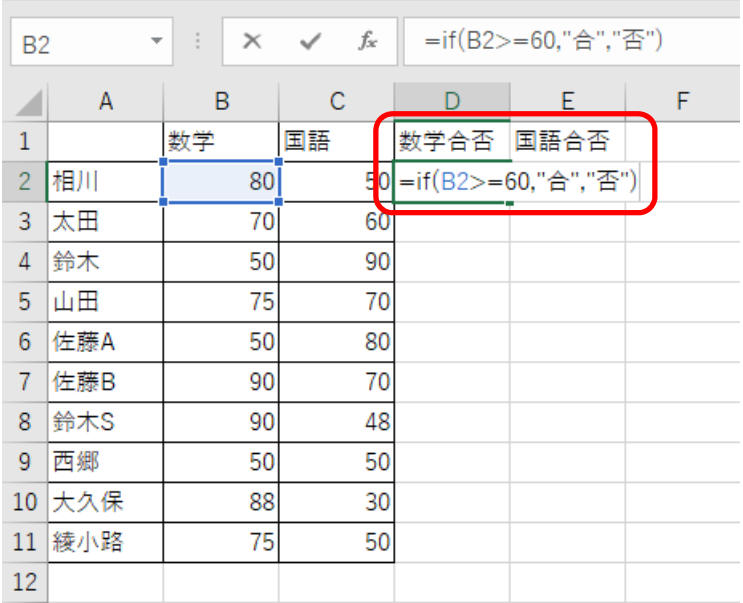

### D1 のフィルハンドルを E1 へドラッグします.

| D <sub>2</sub> | $\overline{\phantom{a}}$ | ÷.<br>$\times$ | fx |      | =IF(B2>=60,"合","否") |   |
|----------------|--------------------------|----------------|----|------|---------------------|---|
|                | Α                        | B              | С  | D    | F                   | F |
| $\mathbf{1}$   |                          | 数学             | 国語 | 数学合否 | 国語合否                |   |
| $\overline{2}$ | 相川                       | 80             | 50 | 合    | 否                   |   |
| 3              | 太田                       | 70             | 60 |      |                     |   |
| $\overline{4}$ | 鈴木                       | 50             | 90 |      |                     |   |
| 5              | 山田                       | 75             | 70 |      |                     |   |
| 6              | 佐藤A                      | 50             | 80 |      |                     |   |
| 7              | 佐藤B                      | 90             | 70 |      |                     |   |
| 8              | 鈴木S                      | 90             | 48 |      |                     |   |
| 9              | 西郷                       | 50             | 50 |      |                     |   |
| 10             | 大久保                      | 88             | 30 |      |                     |   |
| 11             | 綾小路                      | 75             | 50 |      |                     |   |
| 12             |                          |                |    |      |                     |   |

さらに D1 と E1 を選択し, E1 のフィルハンドルを E11 までドラッグします.

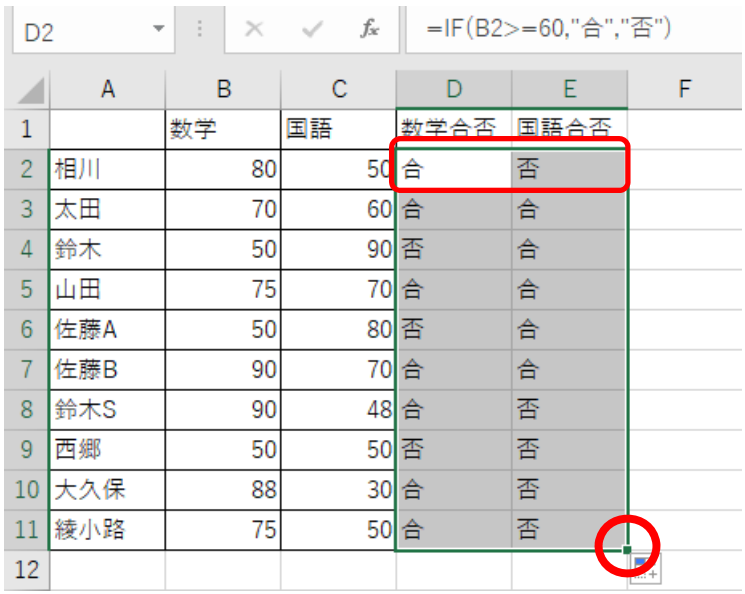

次は成績を表示できるようにしましょう. F2 に「=IF(B2>=90,"S","")」と入力します.

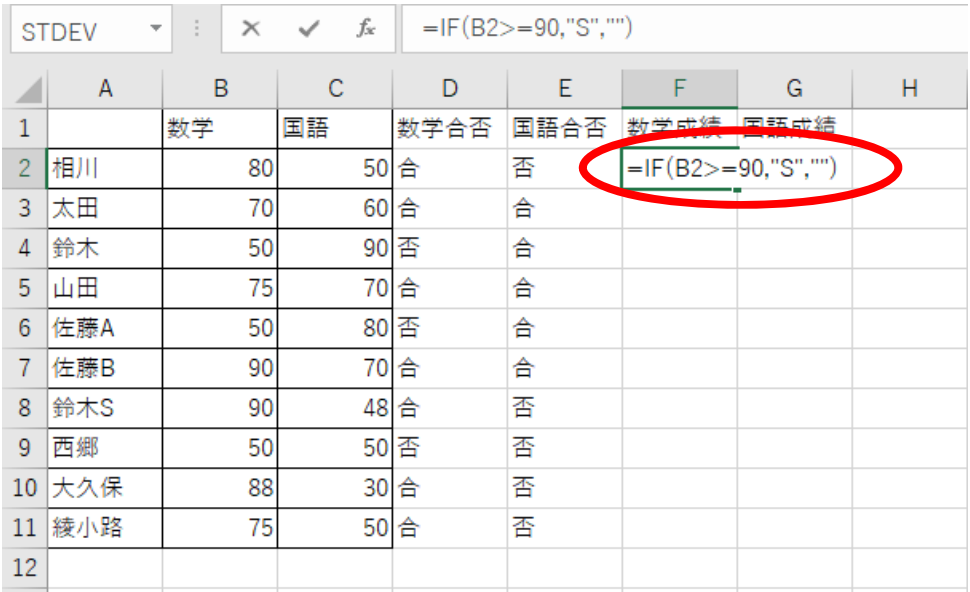

F2 をアクティブセルにし,ファンクションキーの F2 を押します.「IF(B2>=90,"S","")」 の部分を選択し、コピー(Ctrl + C)します. なお,「=」は含みません.

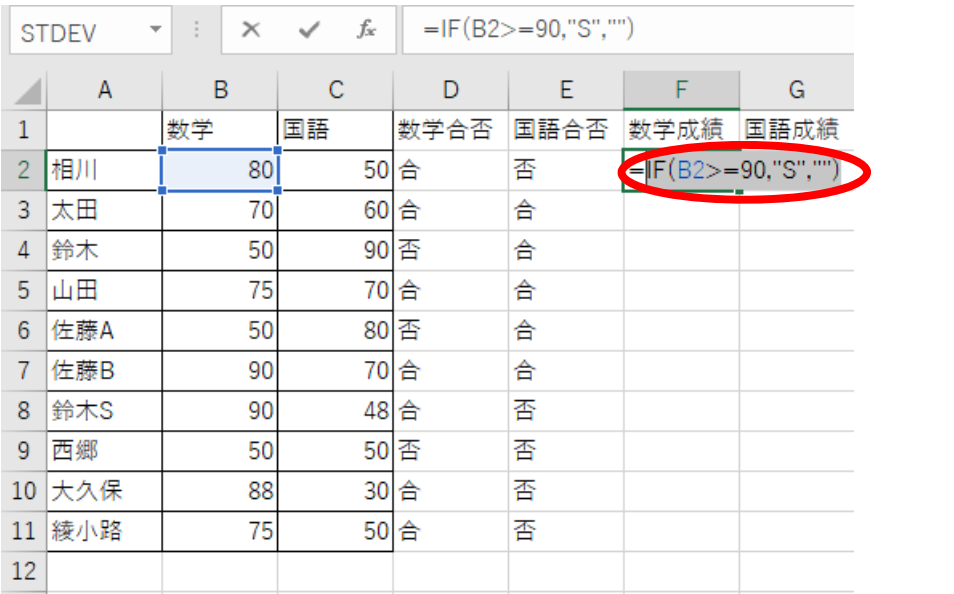

""を選択し、貼り付け(Ctrl + V)ます.

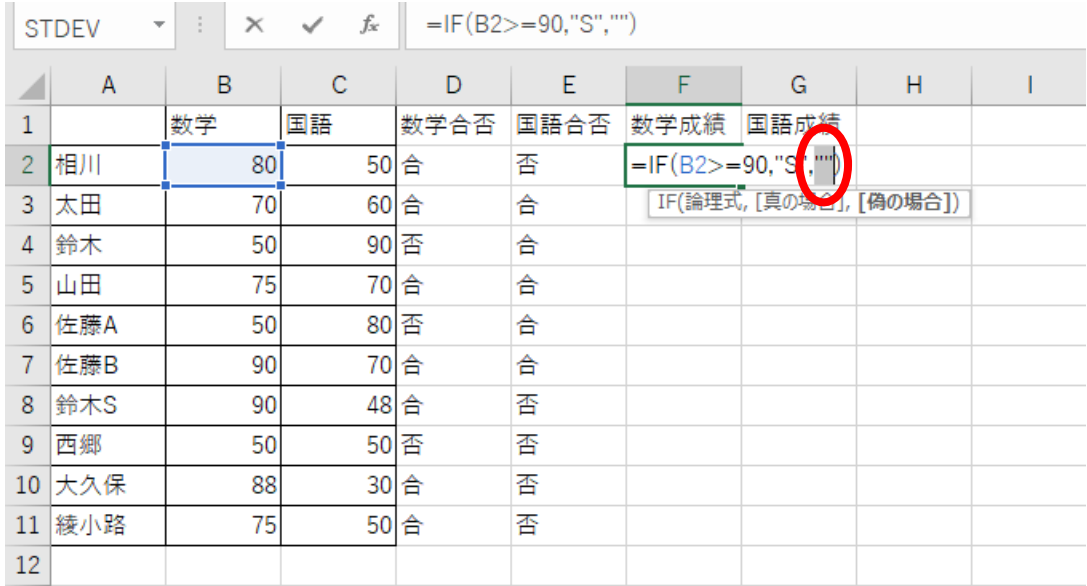

### さらに""を選択し、貼り付けます.

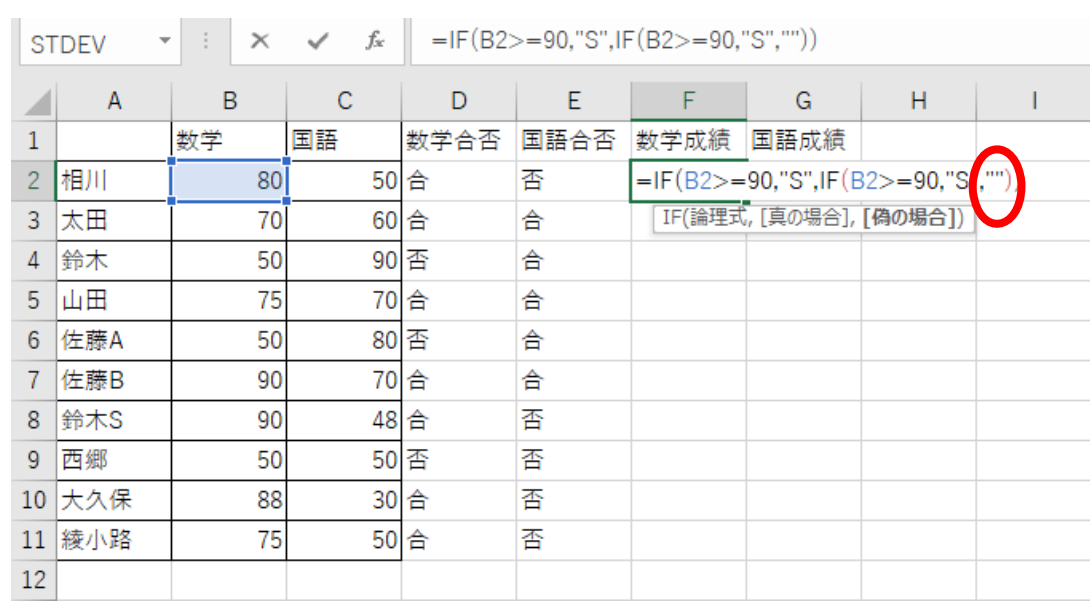

F2 の式を「=IF(B2>=90,"S",IF(B2>=80,"A",""))」のように修正します.

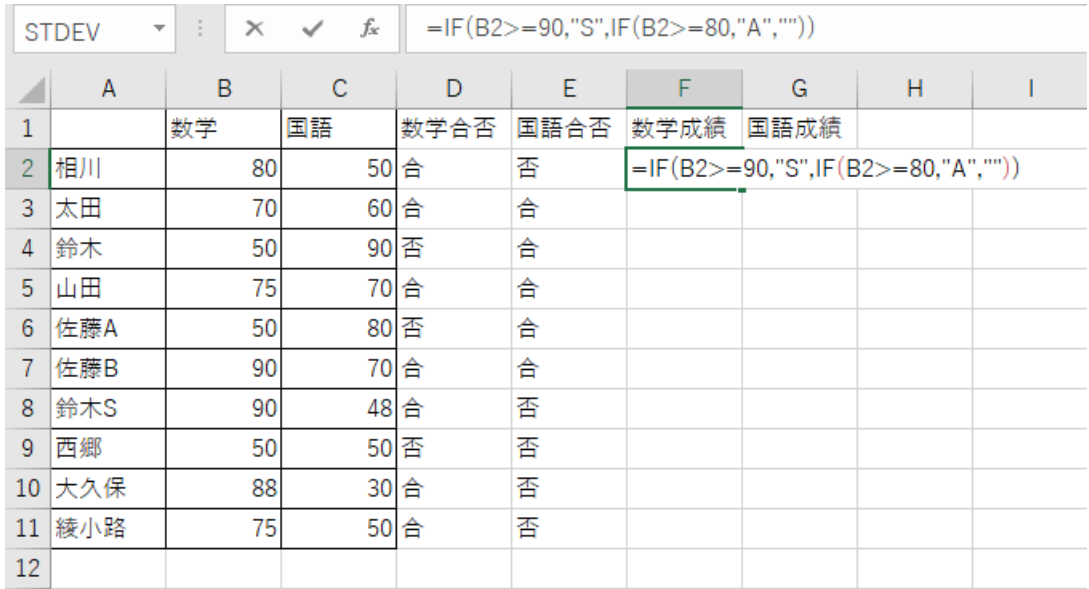

### 同様に""を選択し、貼り付 $(Ctrl + V)$ けます.

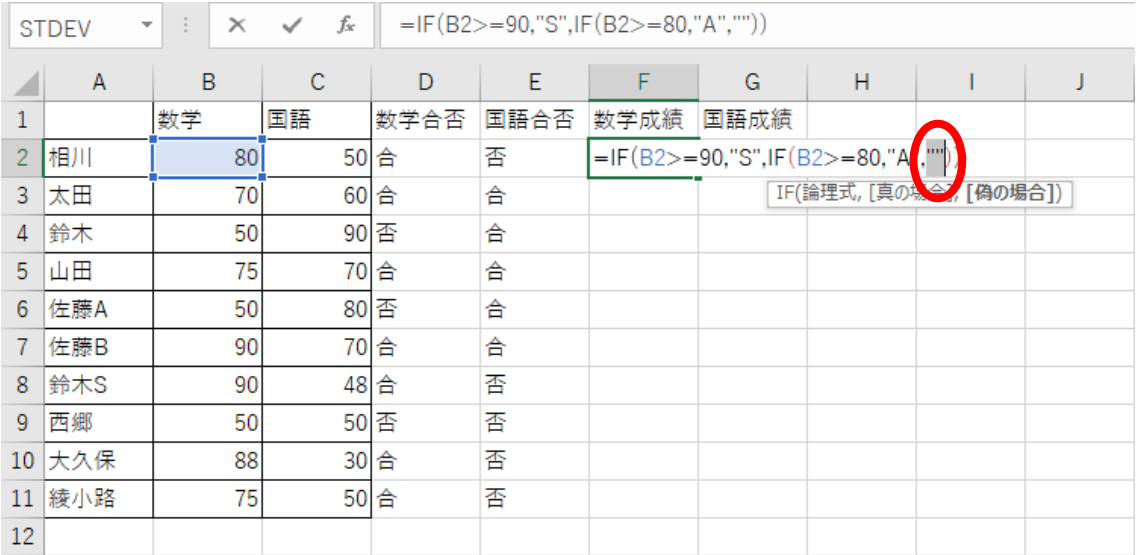

F2 の式を「=IF(B2>=90,"S",IF(B2>=80,"A", IF(B2>=70,"B","")))」のように修正します.

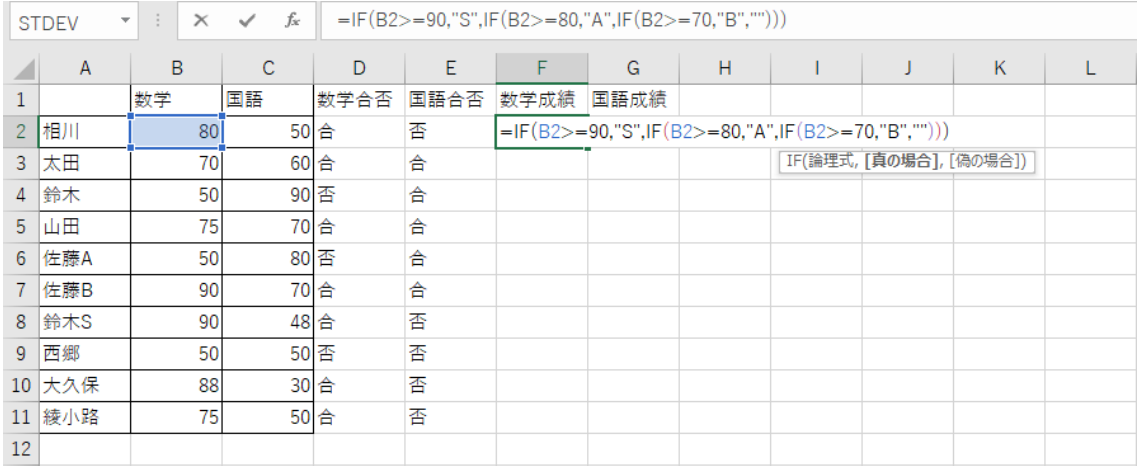

F2 の式を「=IF(B2>=90,"S",IF(B2>=80,"A", IF(B2>=70,"B", IF(B2>=60,"C",""))))」のよ うに修正します.

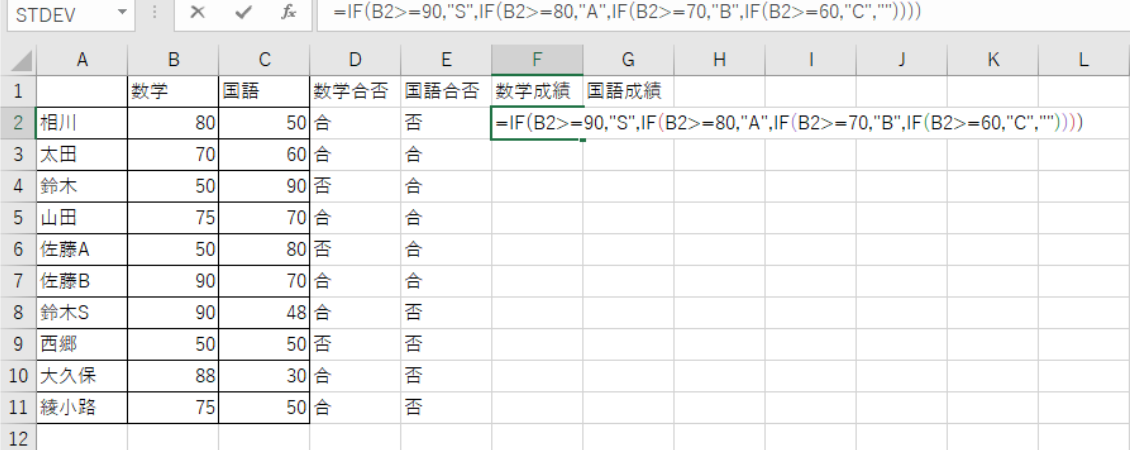

F2 の式を「=IF(B2>=90,"S",IF(B2>=80,"A", IF(B2>=70,"B", IF(B2>=60,"C","D"))))」の ように修正します.

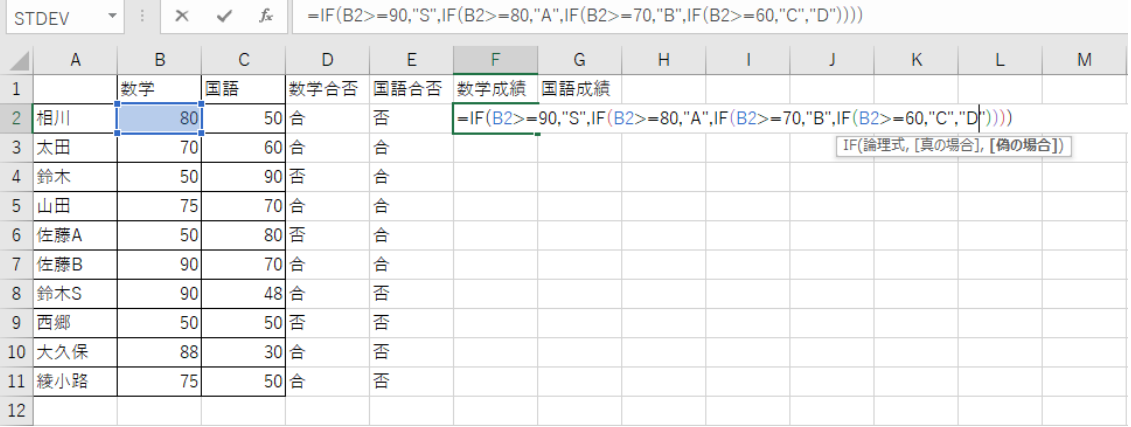

F1 のフィルハンドルを G1 へドラッグします.

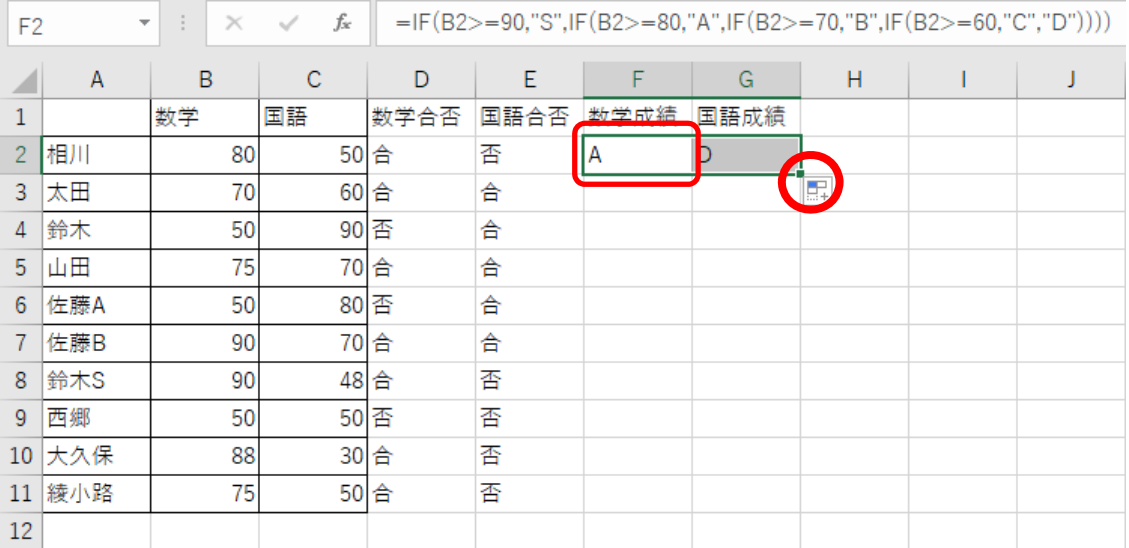

さらに F2 と G2 を選択し,G2 のフィルハンドルを G11 までドラッグします.

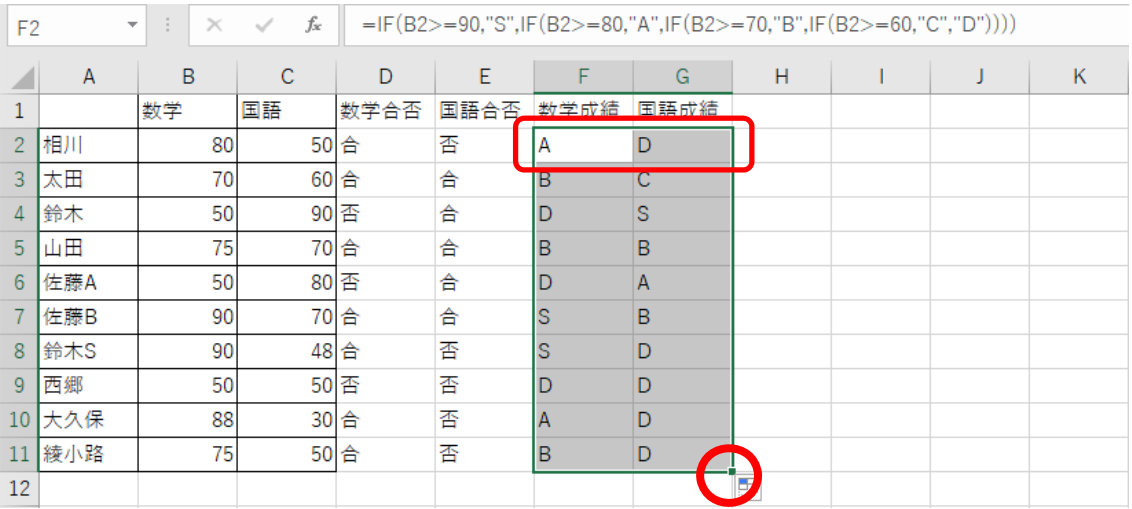

1科目落第ならH列に1を、そうでなければ0を表示する式を考えてみましょう. 関係 演算は OR 関数が使えます. H2 は「=IF(OR(B2<60,C2<60),1,0)」と入力します.

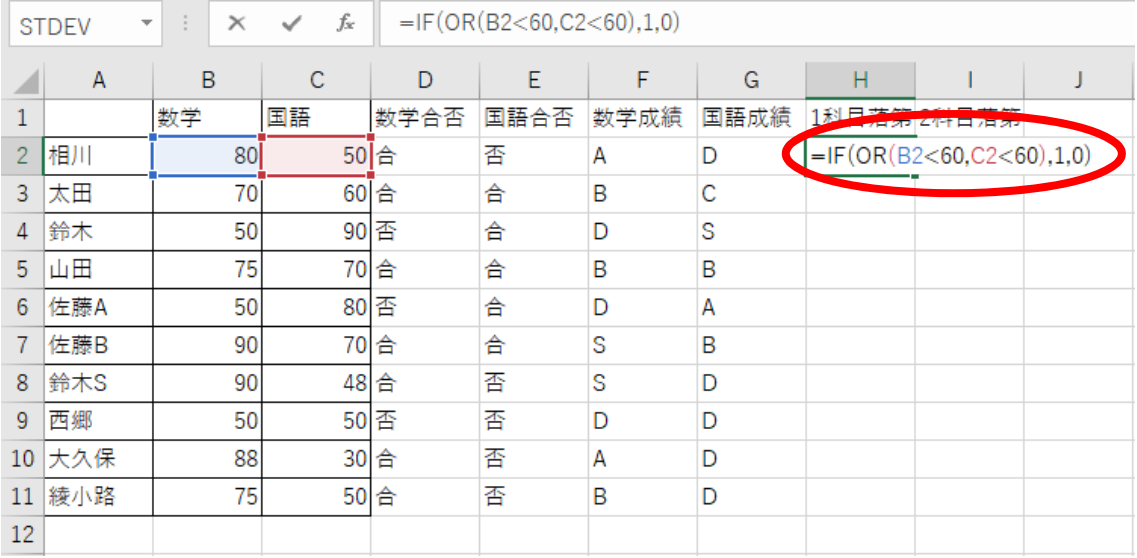

2科目とも落第なら I 列に 1を, そうでなければ 0 を表示する式を考えてみましょう. 関 係演算は AND 関数が使えます. H2 は「=IF(AND(B2<60,C2<60),1,0)」と入力します.

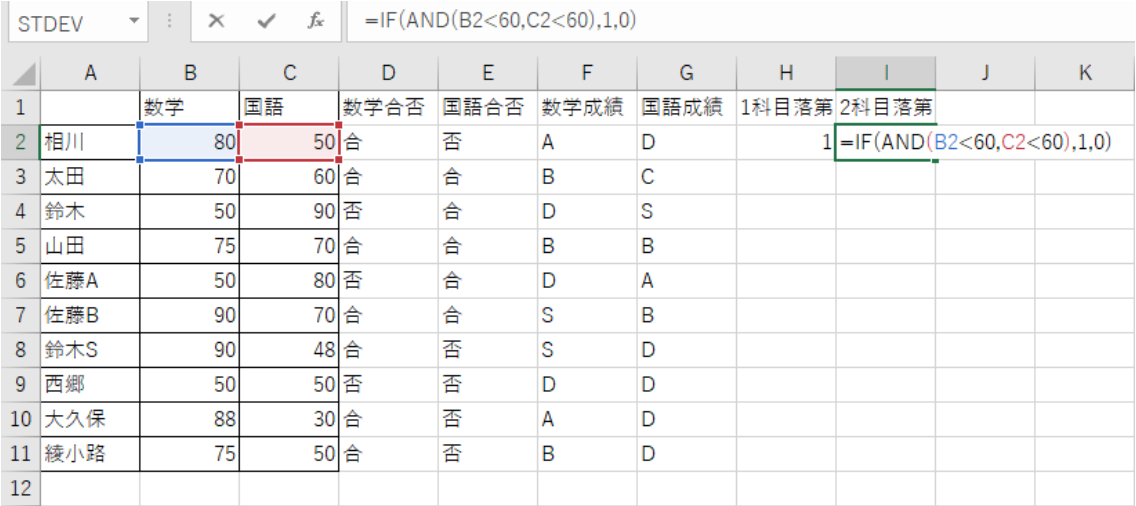

H1 と I1 を選択し, I1 のフィルハンドルを I11 までドラッグします.

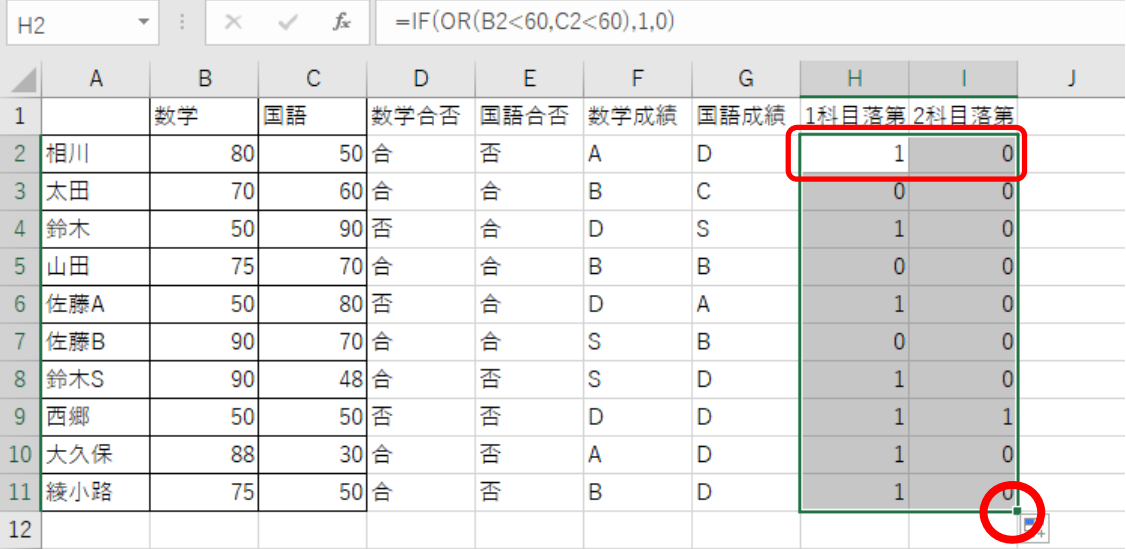

罫線をつけ,D から G 列は中央揃えにしておきましょう.

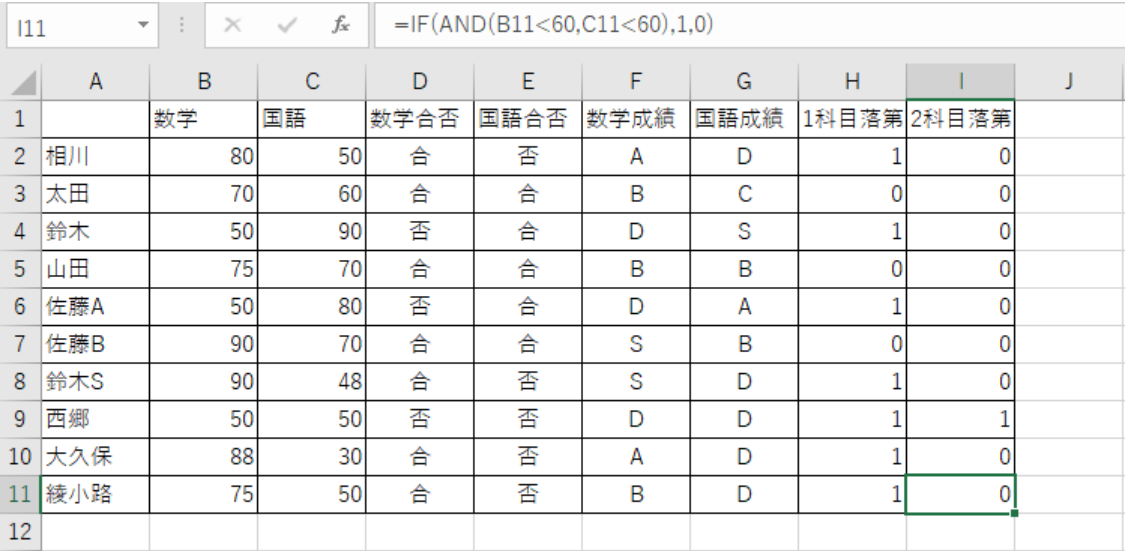

この例では,ドキュメントフォルダに「excel-sample11」で保存しておきましょう.

# **15** 表計算の練習12

vlookup 関数は,検索したデータに該当した行の必要なデータだけを取り出すことができ る関数です.F2 は「=D2\*E2」を入力し,F3 から F6 まで貼り付けます.

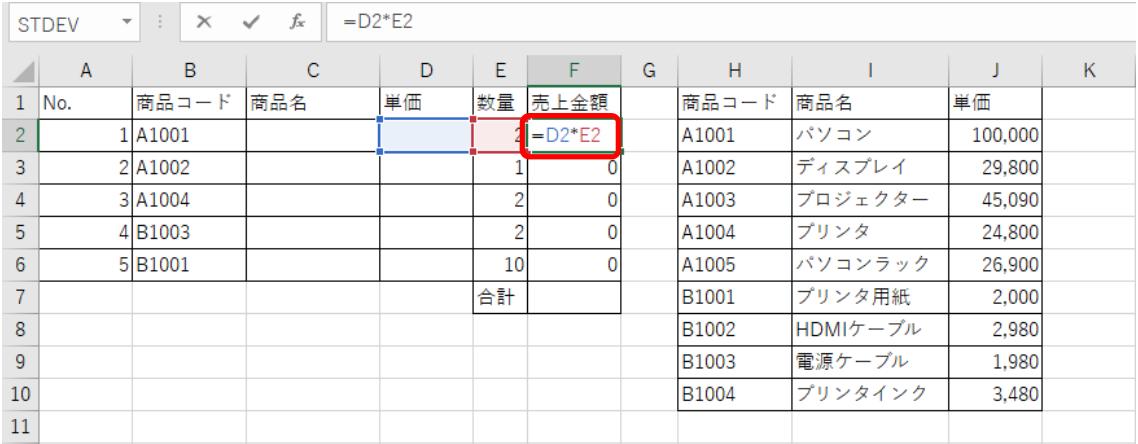

#### $F7$ は「=SUM(F2:F6)」を入力します. オート SUM を使うと良いでしょう.

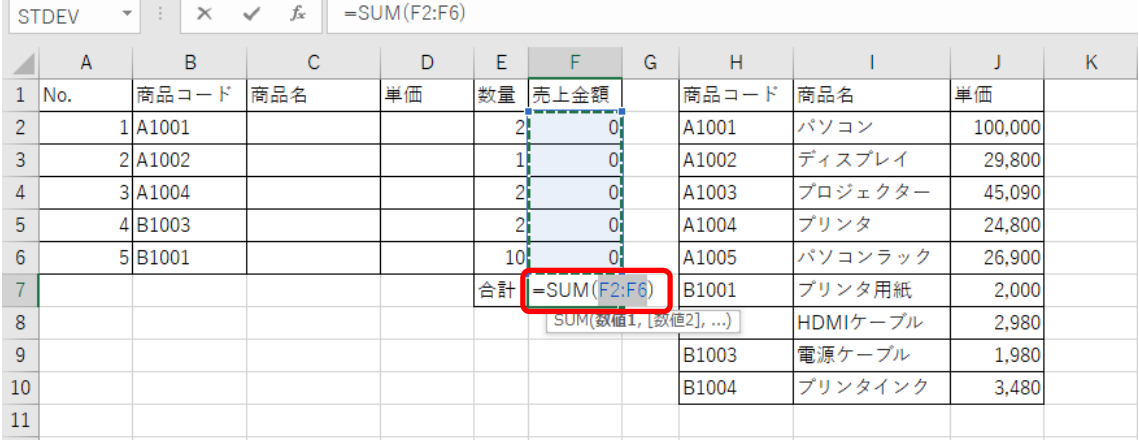

H1 から J10 に記載されている表から,商品コードに対応した商品名と単価を取り出して みましょう. C2 は「=VLOOKUP(B2,H2:J10,2,FALSE)」と入力します. vlookup 関数は, 検索する値と,検索する範囲,表示する列番号を指定します.

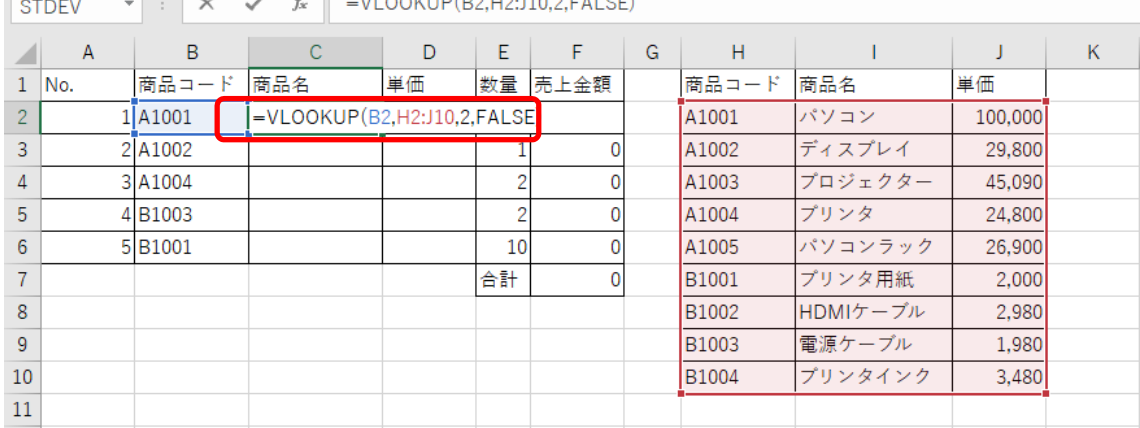

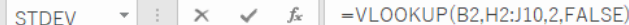

C2 は, 絶対参照を使って「=VLOOKUP(\$B2, \$H\$2: \$J\$10, 2, FALSE)」と修正します. その後, C2 をコピーして D2 に貼り付けます.

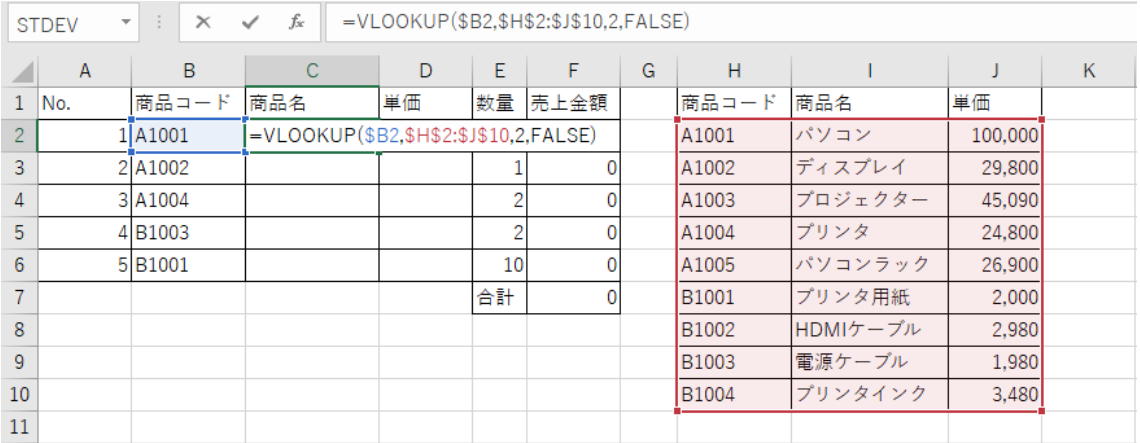

#### D2 は,「=VLOOKUP(\$B2,\$H\$2:\$J\$10,3,FALSE)」赤字の部分を 3 に修正します.

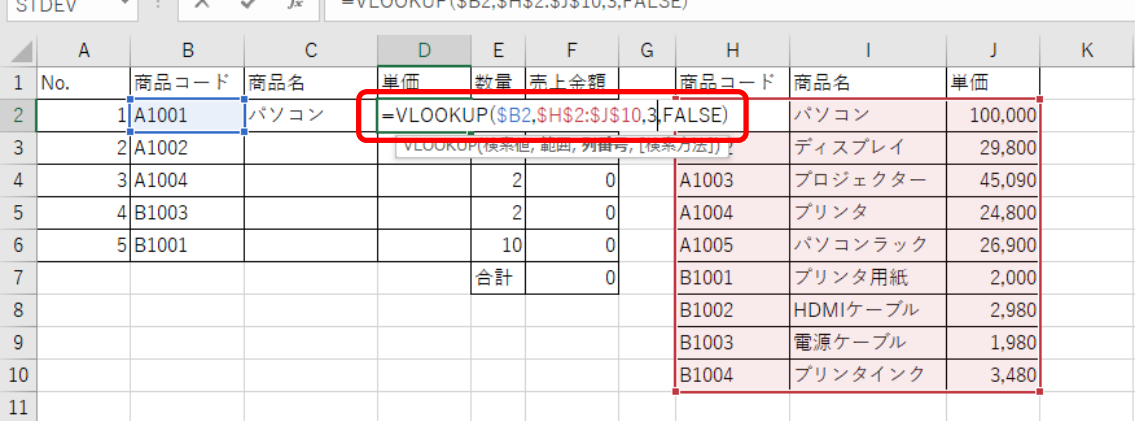

C2 と D2 を選択し,D2 のフィルハンドルを D6 までドラッグ,またはダブルクリックし ます.

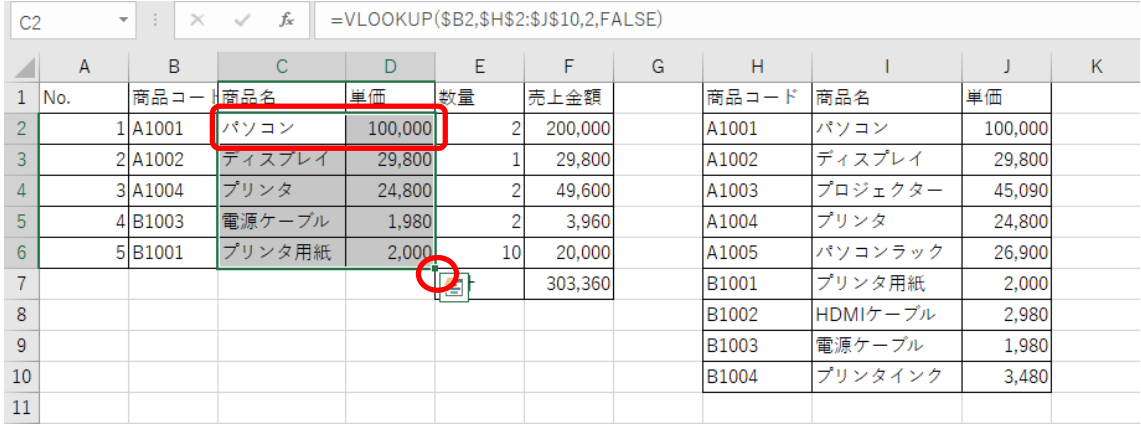

このようにワークシートを作っておくと,I 列の商品名や J 列の単価を変更すると,C 列 と D 列の商品名と単価が変更され, 売上金額が再計算されます.

この例は,ドキュメントフォルダに「excel-sample12」で保存しておきましょう.